#### **Account Registration**

Step 1 - Launch the e-Tendering System and click "Register"

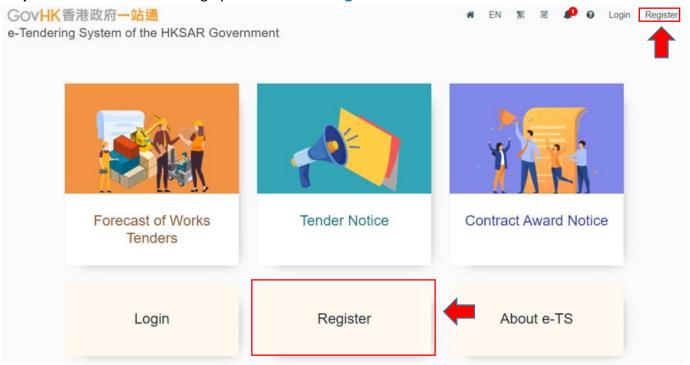

**Step 2** – Read the Terms and Conditions and click the check box for agreement.

#### Step 3 – Click "Next" to proceed.

#### Register Account

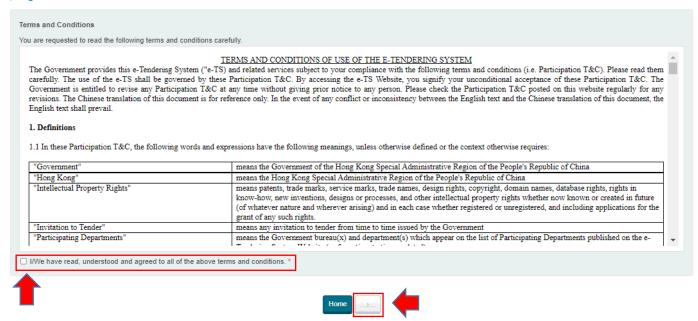

Step 4 – Click radio button to select if the applicant is a contractor/ supplier on (i) the List of Approved

Contractors for Public Works (the List) and/ or (ii) the List of Approved Suppliers of Materials and

Specialist Contractors for Public Works (the Specialist List) maintained by the Development Bureau.

If "No", click "Next" to proceed → Step 5

If "Yes", click "Next" to proceed → Step 6

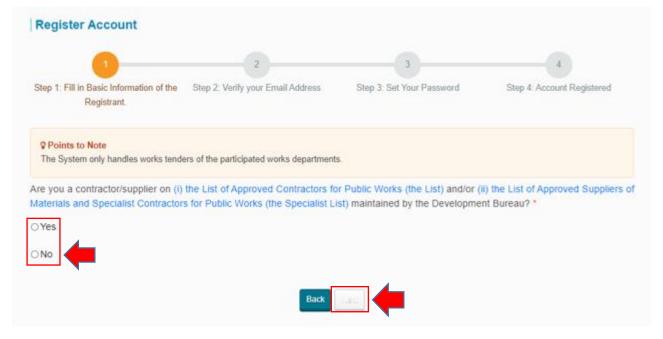

**Step 5** – Fill in Basic Information of the Registrant who is **NOT** on (i) the List and/ or (ii) the Specialist List **Step 5.1** – Information required

- ✓ Business carried on by
- ✓ Place of incorporation/ Registered office/ Residence
- √ Registrant Name
- ✓ Business Registration Certificate Number
- ✓ Business Email Address (for account login and correspondence purpose)
- ✓ Address Registered Office/ Place of Business
- ✓ Contact Telephone Number
- √ Name of Contact Person
- ✓ Post Title of Contact Person

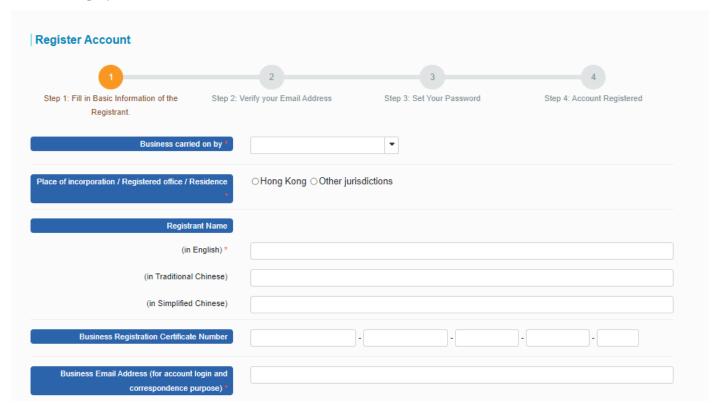

- Step 5.2 Input the validation code generated by the System.
- Step 5.3 Click "Next" to proceed.

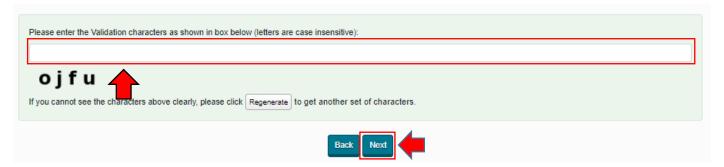

- Step 5.4 Input the PIN that the System sent to the Business Email Address inputted in Step 5.1.
- Step 5.5 Click "Submit".

Note: If you cannot receive the PIN within 10 minutes, please press the "Resend PIN" button.

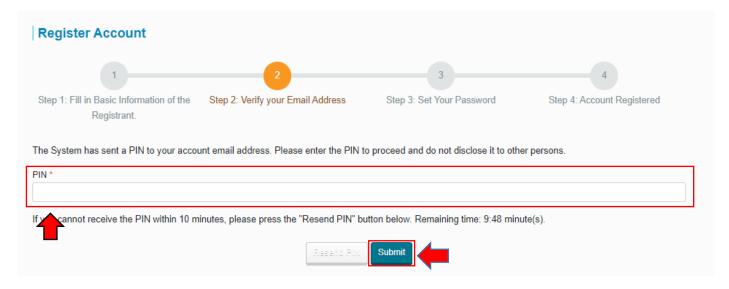

**Step 6** – Fill in Basic Information of the Registrant who is on (i) the List and/ or (ii) the Specialist List **Step 6.1** – Information required

- ✓ The E-mail address recorded in <u>the List/the Specialist List</u> maintained by the Development Bureau (for authentication purpose)
- ✓ Business Email Address (for account login and correspondence purpose)
- ✓ Business Registration Certificate Number
- ✓ Contact Telephone Number
- √ Name of Contact Person
- ✓ Post Title of Contact Person

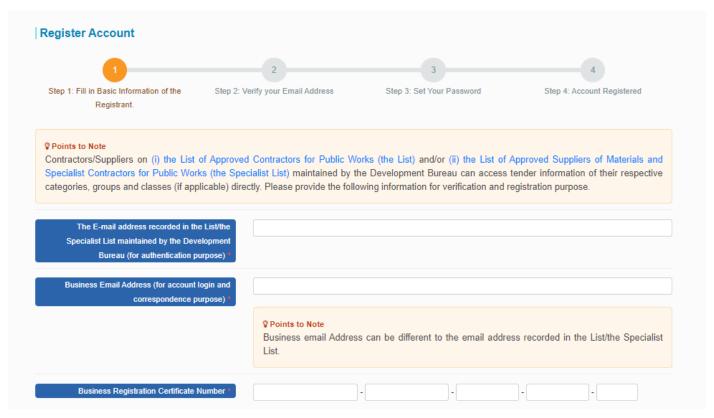

Step 6.2 – Input the validation code generated by the System.

**Step 6.3** – Click "Next" to proceed.

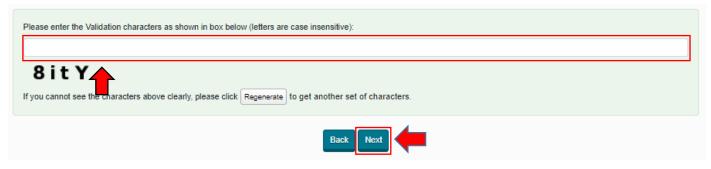

**Step 6.4** – Input the PINs that the System sent to the E-mail address recorded in <u>the List/the Specialist List</u> maintained by the Development Bureau (PIN 1) and Business Email Address (PIN 2) inputted in Step 6.1. **Step 6.5** – Click "Submit".

Note: If you cannot receive the PIN within 10 minutes, please press the "Resend PIN" button.

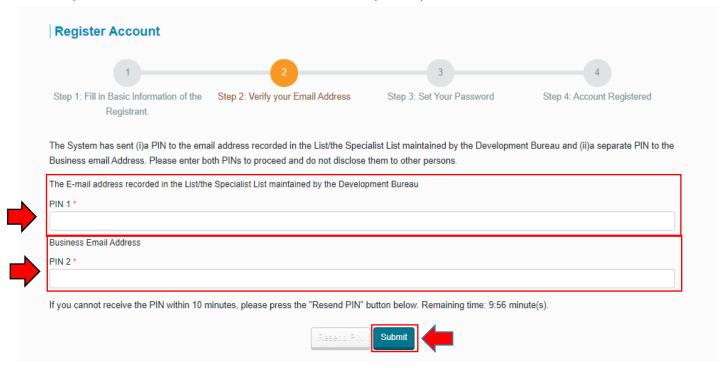

- Step 7 Input to set your New Password
- Step 8 Re-enter to confirm the New Password
- Step 9 Click "Submit" to proceed.

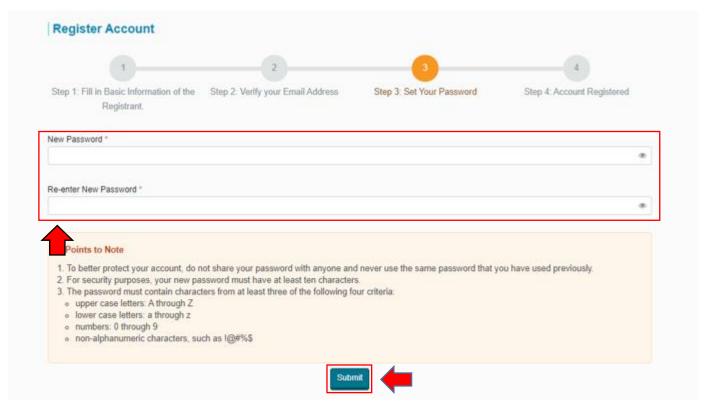

**Step 10** – Account registration is completed. Click "Login" to login the System.

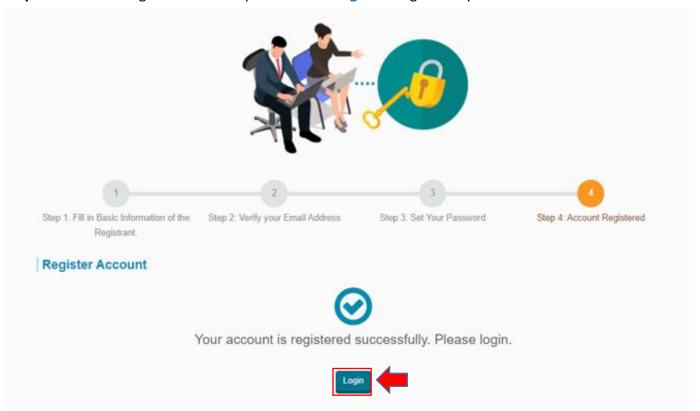

#### **Account Login**

Step 1 - Launch the e-Tendering System and click "Login"

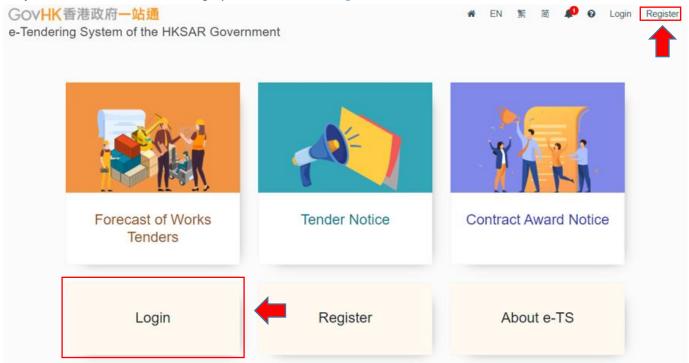

**Step 2** – Input Account Email Address (i.e. the Business Email Address provided in registration) and Password

- **Step 3** Input the validation code generated by the System.
- **Step 4** Click "Login" to proceed.

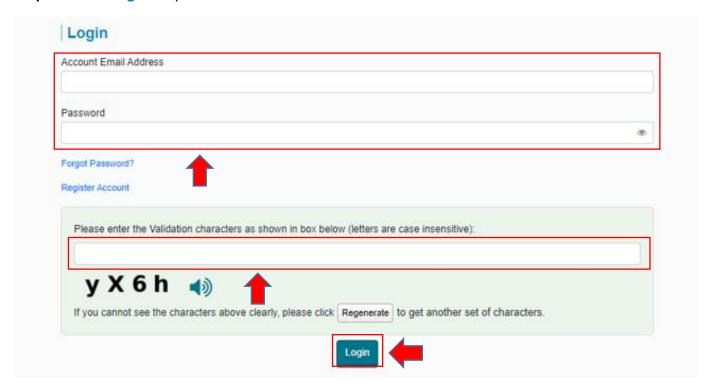

**Step 4** – Login successfully. <My Tender> page will be shown.

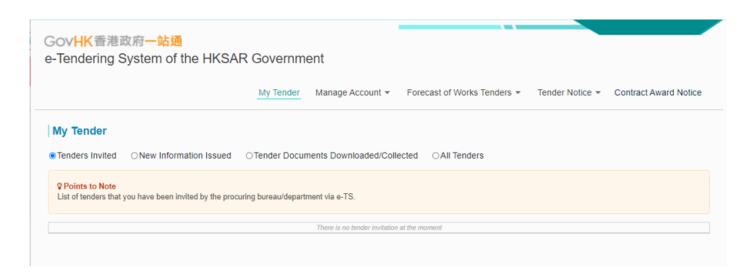